### **AMS シリーズ ファームウェア アップデートガイド**

Copyright(C) 2023 ZOOM CORPORATION. All Rights Reserved.

白黒端末では正しく表示できません。

## **はじめに**

**準備するもの**

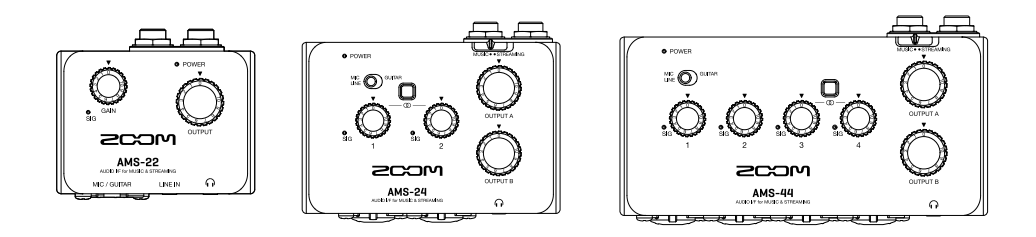

AMS-22/AMS-24/AMS-44

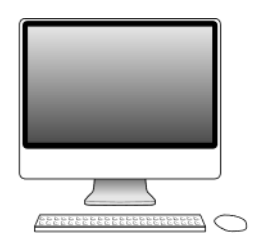

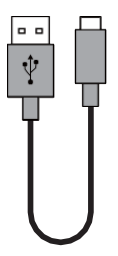

インターネットを利用可能なパソコン Windows または Mac

USB ケーブル (USB Type-C)

#### **ファームウェアアップデートの流れ**

- 1. ファームウェアアップデート用ファイルをダウンロードする
- 2. ZIP ファイルを展開する
- 3. ファームウェアをアップデートする
- 4. ファームウェアが正しくアップデートされたことを確認する

**本ガイドでは例として AMS-22 v1.10 へのファームウェアアップデートを説明します。**

# **Windows の場合**

#### **注意事項**

- **1.** パソコンには Administrator 権限のアカウントでログインしてください。
- **2.** 本アプリケーションを起動する前に、実行中のアプリケーションがあれば、全て終了してください。また、 お使いのパソコンと USB ケーブルで接続されている MIDI またはオーディオ機器があれば、全て取り外し てください。

# **ファームウェアアップデート用ファイルをダウンロードする**

**1.** ファームウェアアップデート用ファイルをダウンロードする

Windows 用のファームウェアアップデート用アプリケーションをダウンロードします。 AMS シリーズのダウンロードページからファームウェアアップデート用アプリケーションを含んだ ZIP ファイルをダウンロードします。

トウェア 22 ファームウェア | Windows Version 1.10 for Windows AMS-22 ファームウェア | Mac Version 1.10 for Mac

#### **ZIP ファイルを展開する**

**1.** ZIP ファイルを展開する

ZIP ファイルをダウンロードしたフォルダを選択します。①"圧縮フォルダーツール"をクリックし、次に②" すべて展開"をクリックします。ZIP ファイルが展開されます。

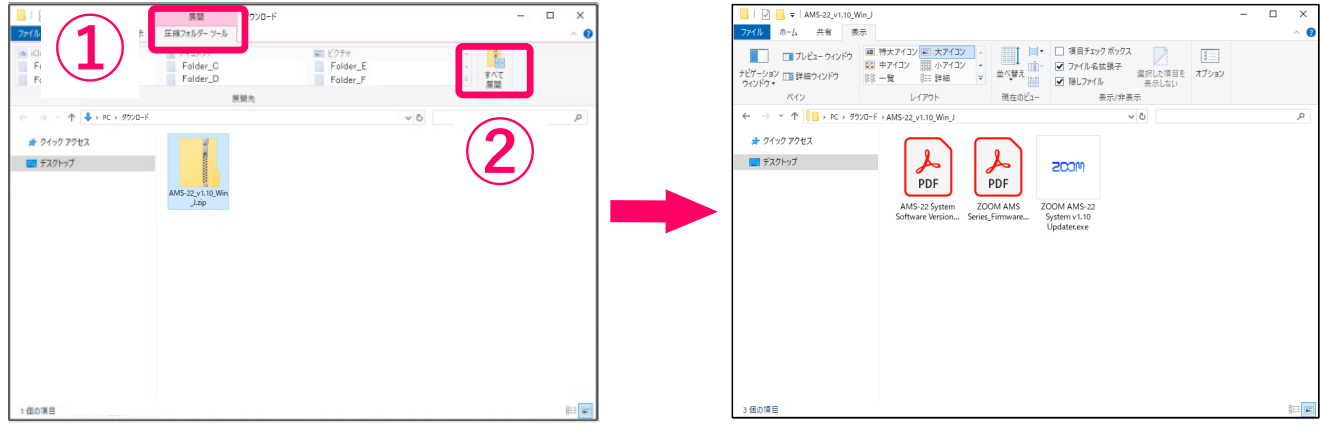

# **ファームウェアをアップデートする**

**1.** AMS-22 とパソコンを USB ケーブルで接続し、AMS-22 の電源を入れます。

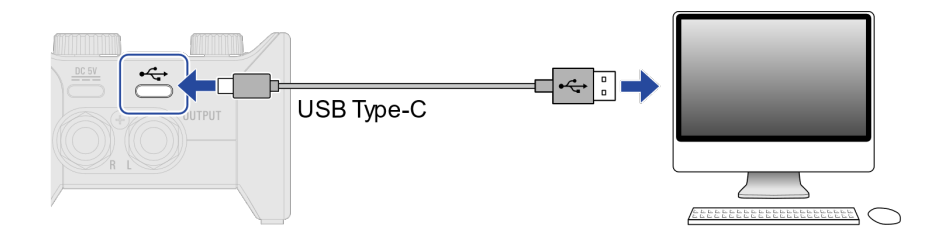

**2.** ファームウェアアップデート用アプリケーションのアイコンをダブルクリックし、起動します。

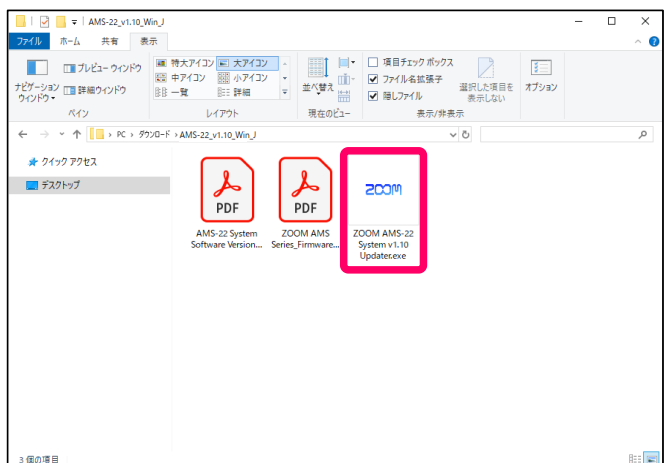

**3.** "Device found. Ready for update."と表示されていることを確認します。

表示されない場合は[Rescan Device]ボタンを押してください。

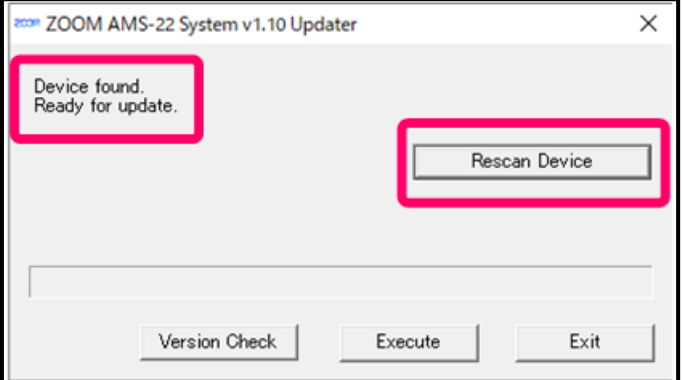

**4.** ファームウェアのバージョンを確認するには、[Version Check]ボタンを押してください。

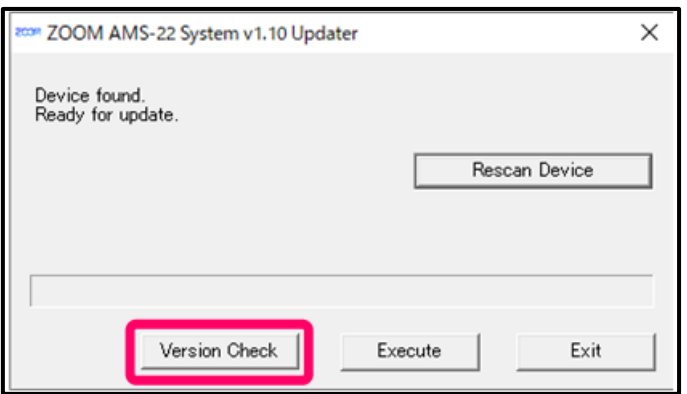

**5.** ファームウェアアップデートを実行するには、[Execute]ボタンを押してください。

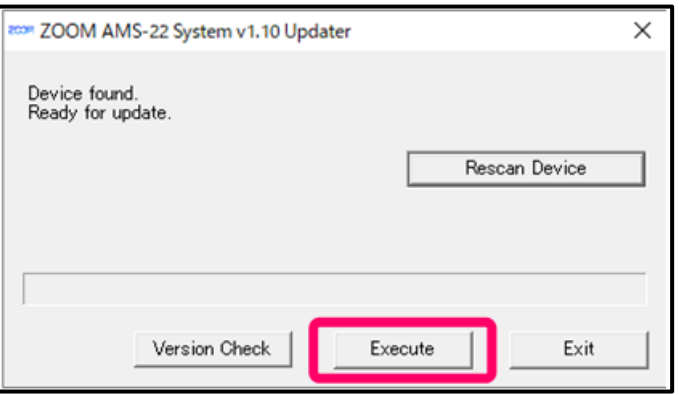

**6.** ファームウェアアップデート中は、以下のように進捗状況が表示されます。

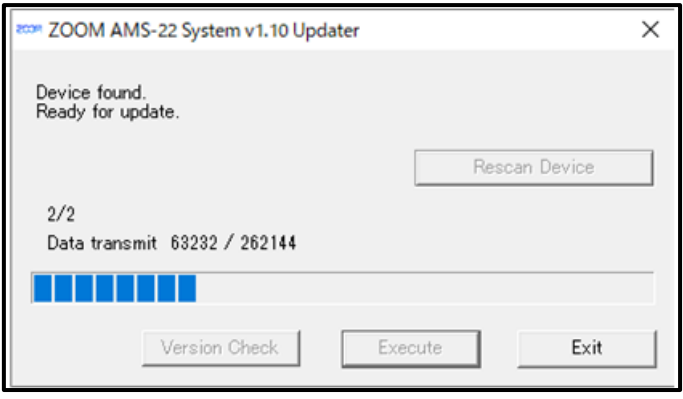

NOTE

ファームウェアアップデート中に電源を切ったり、USB ケーブルを抜いたりしないでください。 万が一途中でファームウェアアップデートに失敗した場合は、手順の最初から再度ファームウェアアップデート を実行してください。

**7.** ファームウェアアップデートが完了すると、以下のように表示されます。

"Version update completed."と表示されていることを確認してください。

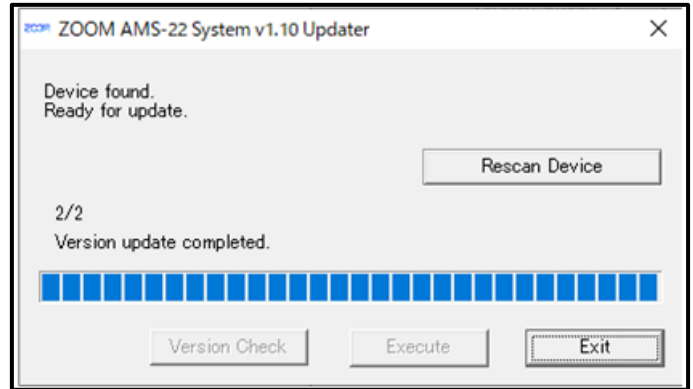

**8.** [Exit]ボタンを押し、ファームウェアアップデート用アプリケーションを終了します。

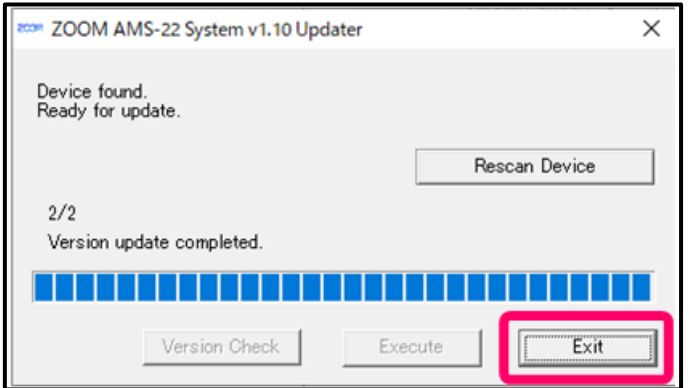

**9.** AMS-22 の電源を切ります。

以上でファームウェアアップデートは完了です。

# **ファームウェアのバージョンを確認する**

- **1.** AMS-22 とパソコンを USB ケーブルで接続し、AMS-22 の電源を入れます。
- **2.** ファームウェアアップデート用アプリケーションのアイコンをダブルクリックし、起動します。
- **3.** "Device found. Ready for update."と表示されていることを確認します。 表示されない場合は[Rescan Device]ボタンを押してください。
- **4.** ファームウェアのバージョンを確認するには、[Version Check]ボタンを押してください。
- **5.** ファームウェアのバージョンを確認します。

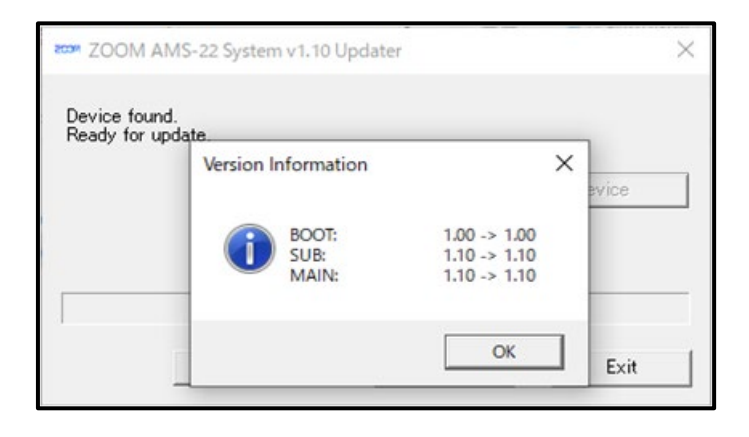

# **Mac の場合**

#### **注意事項**

- **1.** パソコンには Administrator 権限のアカウントでログインしてください。
- **2.** 本アプリケーションを起動する前に、実行中のアプリケーションがあれば、全て終了してください。また、 お使いのパソコンと USB ケーブルで接続されている MIDI またはオーディオ機器があれば、全て取り外し てください。

**ファームウェアアップデート用ファイルをダウンロードする** 

**1.** ファームウェアアップデート用ファイルをダウンロードする

Mac 用のファームウェアアップデート用アプリケーションをダウンロードします。 AMS シリーズのダウンロードページからファームウェアアップデート用アプリケーションを含んだ ZIP ファイルをダウンロードします。

フトウェア AMS-22 ファームウェア | Windows Version 1.10 for Windows AMS-22 ファームウェア | Mac Version 1.10 for Mac

#### **ZIP ファイルを展開する**

**1.** ZIP ファイルを展開する

ダウンロード後、画面下に表示される①"ダウンロード"をクリックします。その後、➁をクリックしま す。ダウンロードしたファイルが開きます。

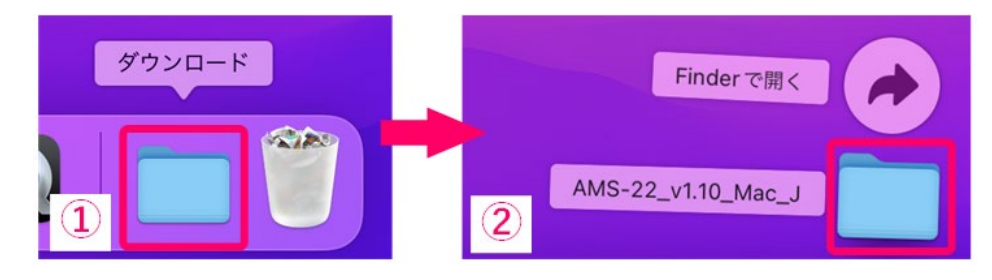

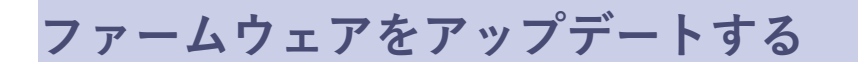

**1.** AMS-22 とパソコンを USB ケーブルで接続し、AMS-22 の電源を入れます。

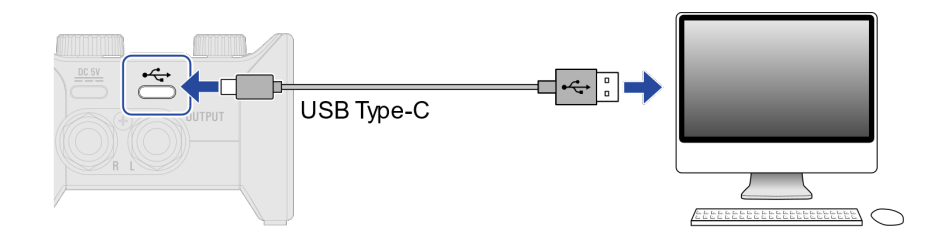

**2.** ファームウェアアップデート用アプリケーションのアイコンをダブルクリックし、起動します。

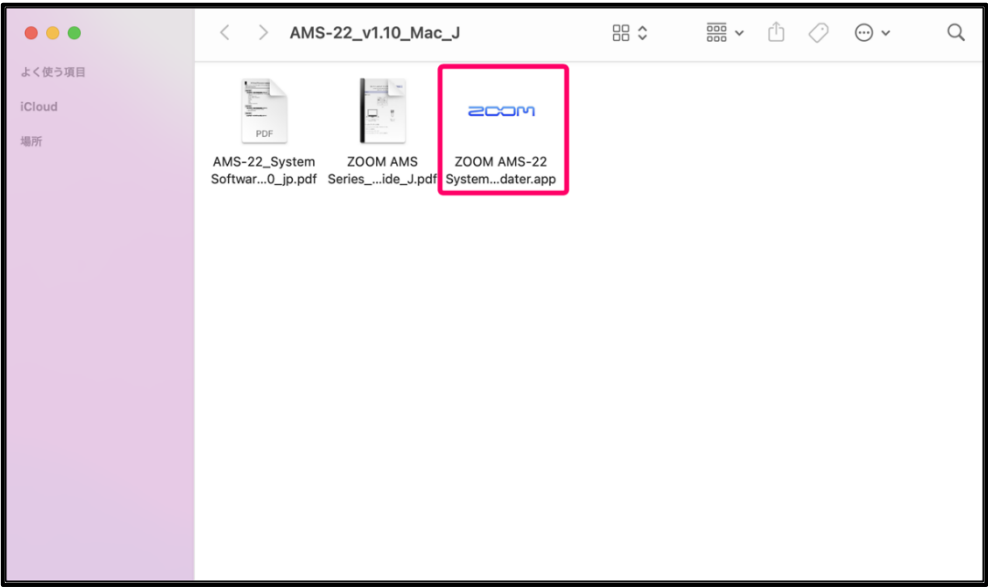

**3.** [開く]をクリックします。

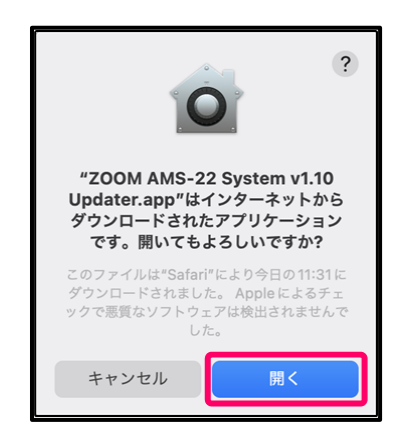

**4.** 起動すると、以下のようなウィンドウが表示されます。

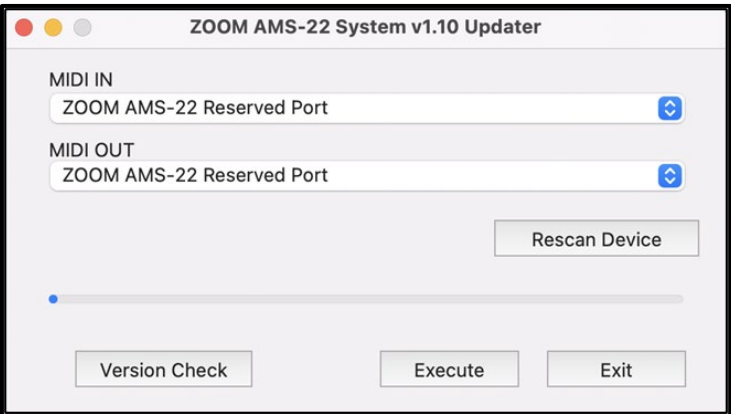

**5.** [Input Device]、[Output Device]の各欄をクリックして表示される MIDI デバイス一覧から"ZOOM AMS-22 Reserved Port"を選択します。

もしこの欄に何も表示されない場合は、[Rescan Device]ボタンを押してください。

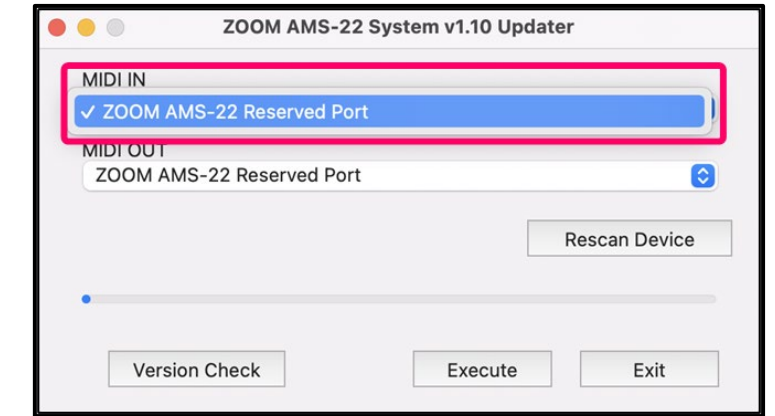

**6.** ファームウェアのバージョンを確認するには、[Version Check]ボタンを押してください。

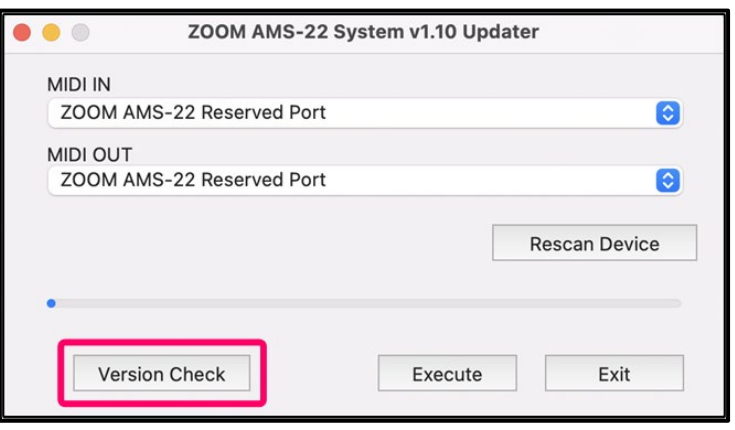

**7.** ファームウェアアップデートを実行するには、[Execute]ボタンを押してください。

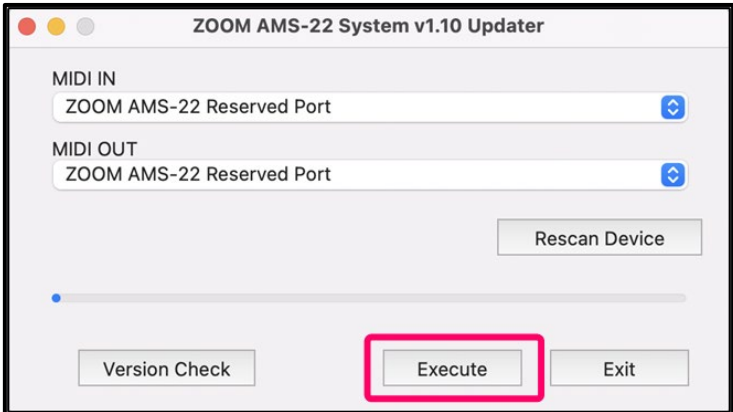

**8.** ファームウェアアップデート中は、以下のように進捗状況が表示されます。

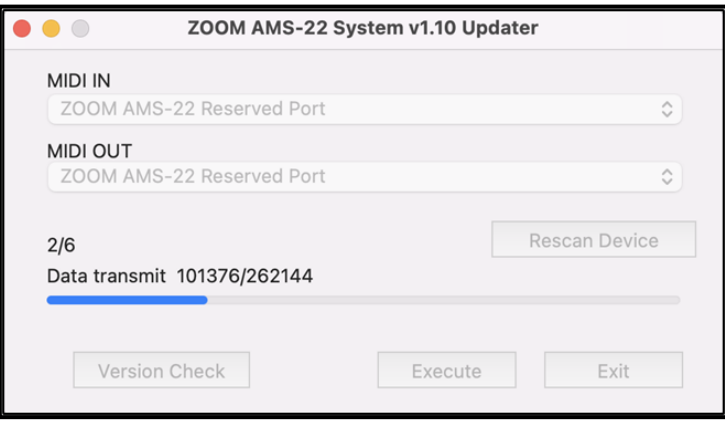

#### **NOTE**

ファームウェアアップデート中に電源を切ったり、USB ケーブルを抜いたりしないでください。 万が一途中でファームウェアアップデートに失敗した場合は、手順の最初から再度ファームウェアアップデート を実行してください。

**9.** ファームウェアアップデートが完了すると、以下のように表示されます。

"Version update completed."と表示されていることを確認してください。

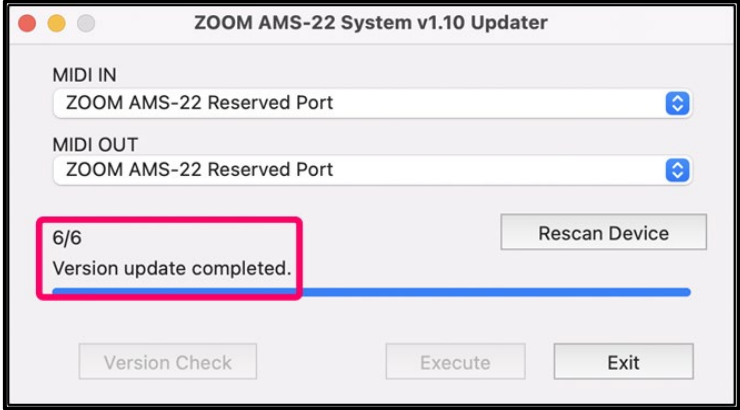

**10.** [Exit]ボタンを押し、ファームウェアアップデート用アプリケーションを終了します。

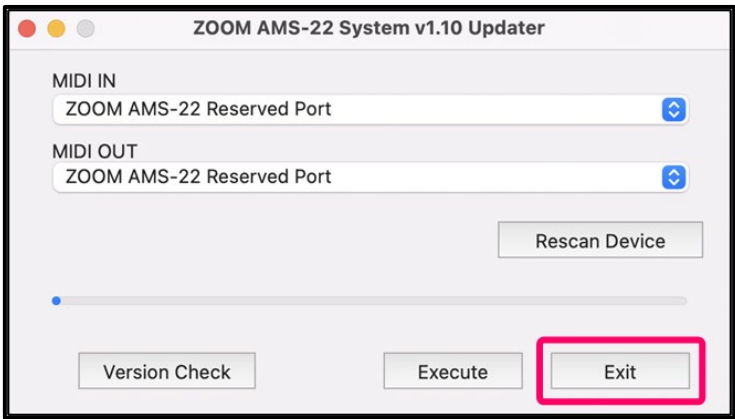

**11.** AMS-22 の電源を切ります。

以上でファームウェアアップデートは完了です。

#### **ファームウェアのバージョンを確認する**

- **1.** AMS-22 とパソコンを USB ケーブルで接続し、AMS-22 の電源を入れます。
- **2.** ファームウェアアップデート用アプリケーションのアイコンをダブルクリックし、起動します。
- **3.** [Input Device]、[Output Device]の各欄をクリックして表示される MIDI デバイス一覧から"ZOOM AMS-22 Reserved Port"を選択します。 もしこの欄に何も表示されない場合は、[Rescan Device]ボタンを押してください。
- **4.** ファームウェアのバージョンを確認するには、[Version Check]ボタンを押してください。

**5.** ファームウェアのバージョンを確認します。

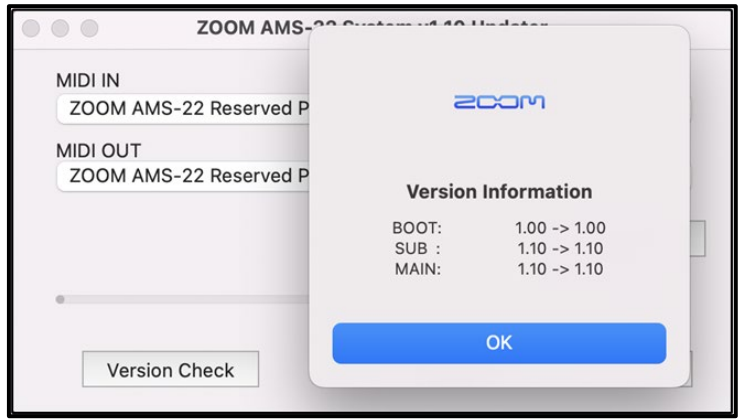

● 本ソフトウェアを使用したことによる損害、または第三者からのいかなる請求につ いても(株)ズームは一切の責任を負いません。また、本ソフトウェアの無断配布/販 売/リース/レンタル/改変/リバースエンジニアリングを禁止いたします。ソフトウェ アの仕様および本ドキュメントの内容は将来予告なしに変更する場合があります。

\*本マニュアルの一部または全部を無断で複製/転載することを禁じます。

\*Windows®は Microsoft®の商標または登録商標です。

\*Mac®は Apple Inc.の商標または登録商標です。

\*文中のその他の製品名、登録商標、会社名は、それぞれの会社に帰属します。

\*文中のすべての商標および登録商標は、それらの識別のみを目的として記載されており、各所有者の 著作権を侵害する意図はありません。

\*白黒端末では正しく表示できません。

\*本マニュアルに記載してある説明図は、実際の画面と異なることがあります。